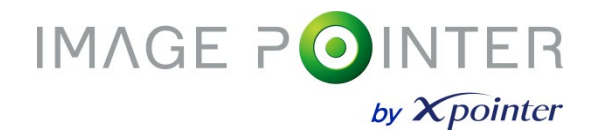

#### **New Concept Wireless Presenter ChoisTechnology IMAGE POINTER XPM170Y**

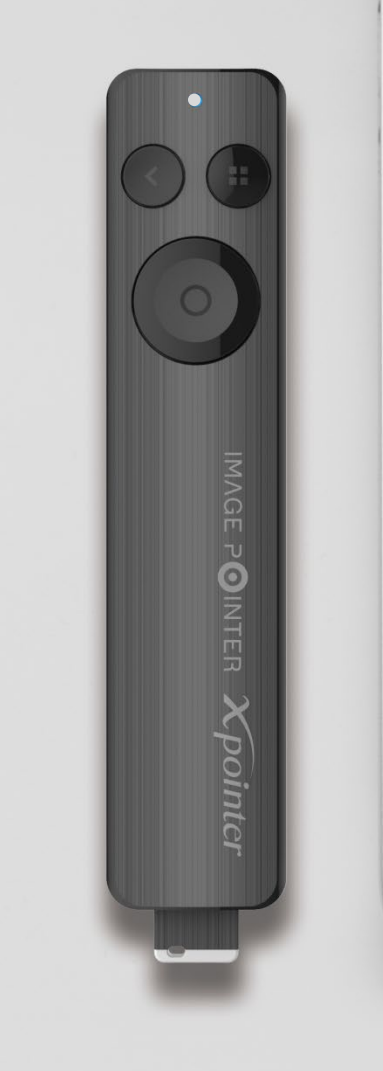

ChoisTechnology IMAGE POINTER **XPM170Y**

esc

± Ŝ

 $\rightarrow$ 

숍

↑

 $f_n$ 

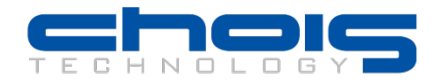

# **Table of Contents**

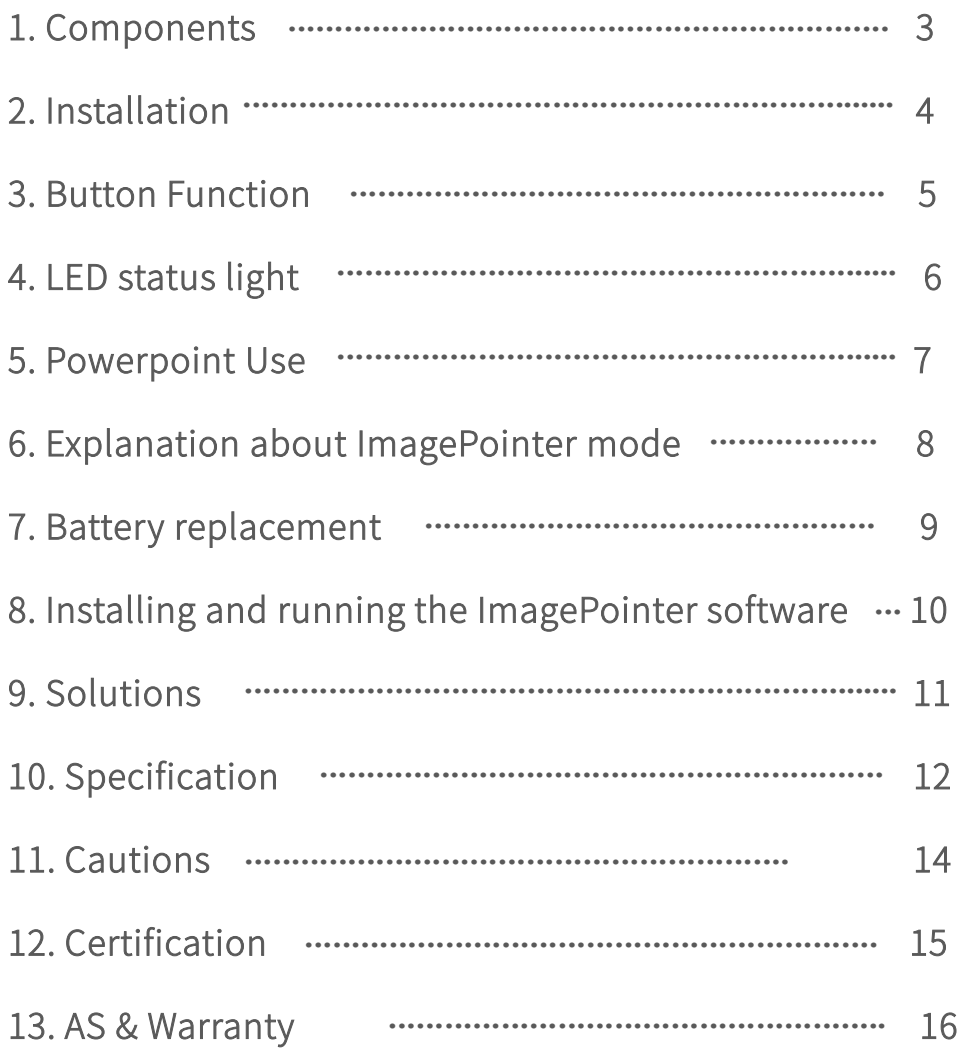

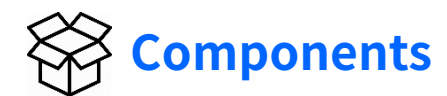

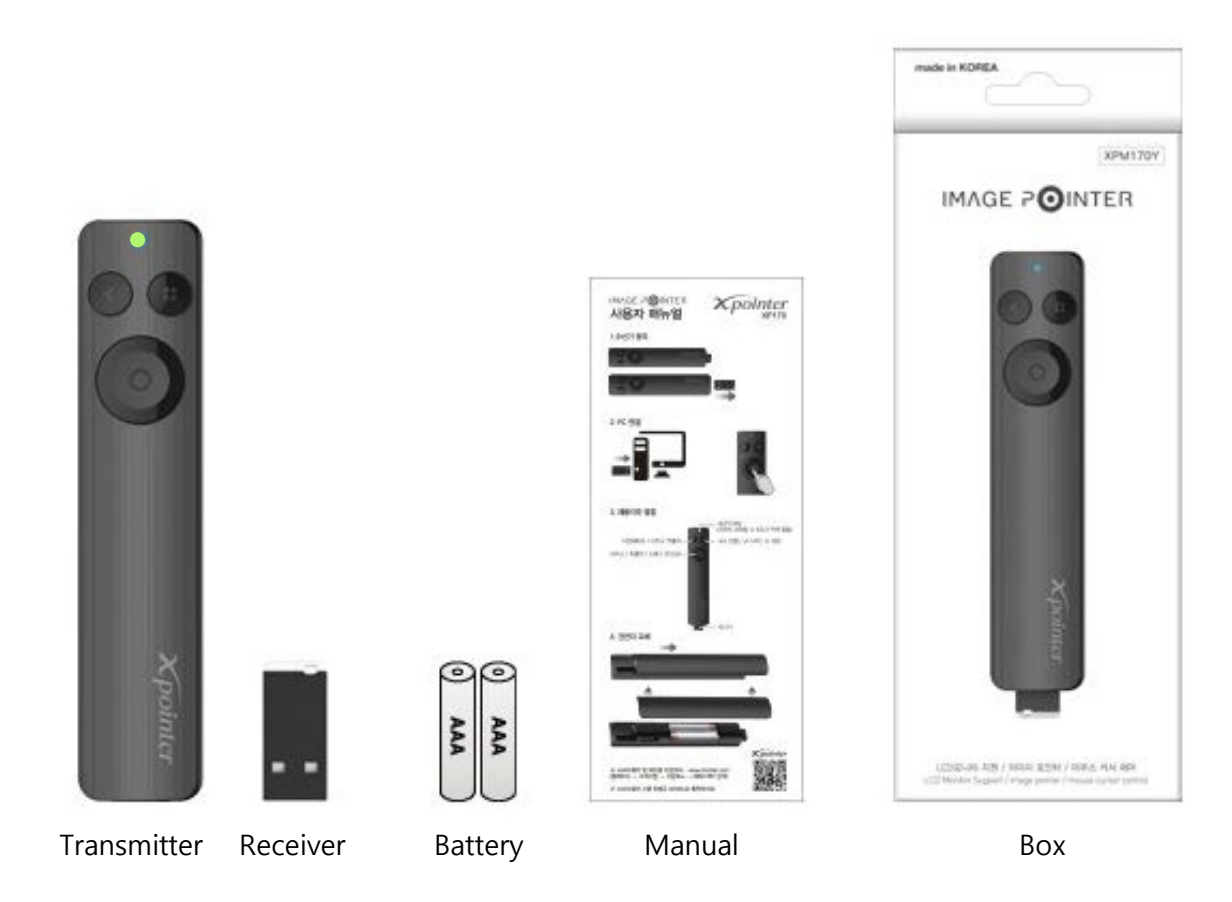

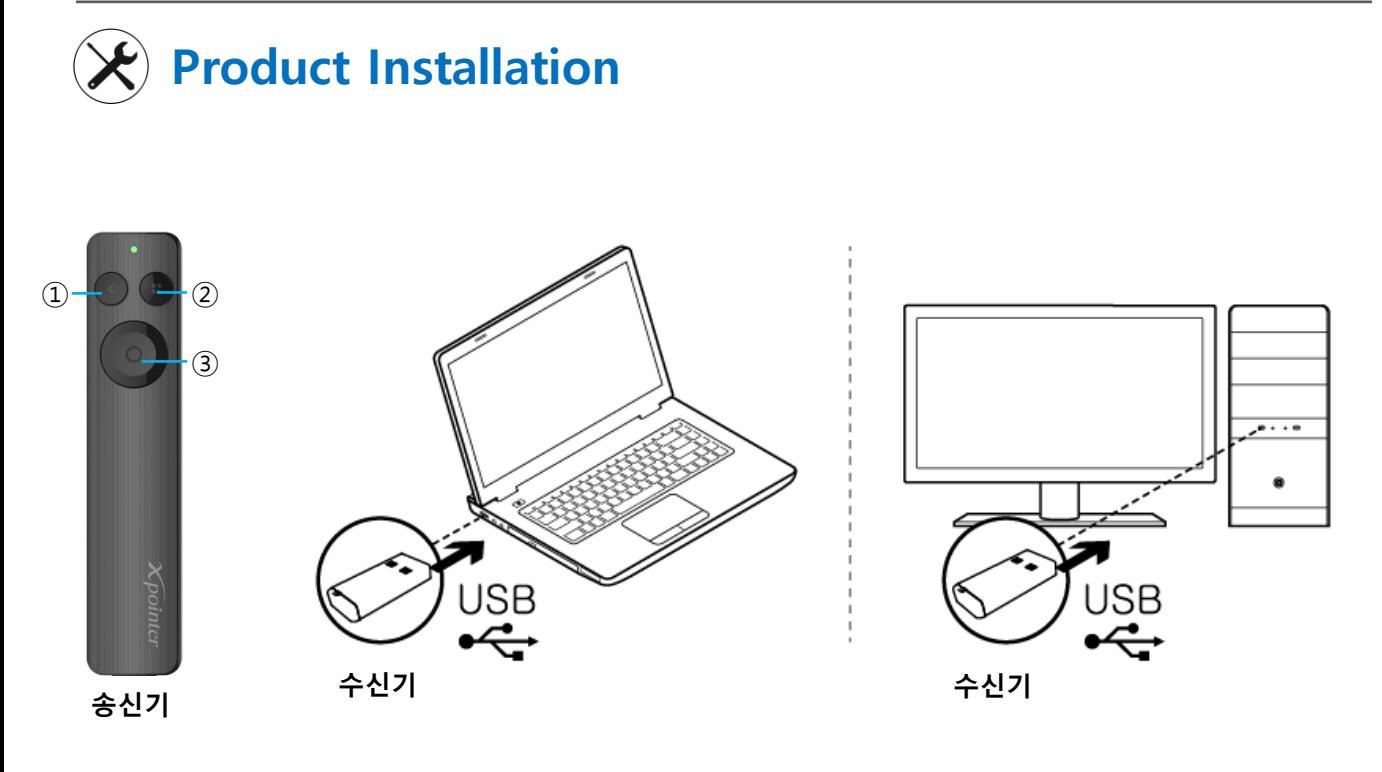

1. After turning on the computer and inserting receiver into USB port, please wait until the LED on the receiver blinks at regular intervals.

- 2. When the receiver LED is blinking, the product is recognized.
- 3. If mouse cursor moves by touching your finger on button ③, it is connected
- 4. If mouse cursor moves by touching your finger on button ③, it is connected
- 5. If LED stopped flickering, it is completed to ready to use.
- 6. 6. If the function is not working, you can try to insert the receiver again.

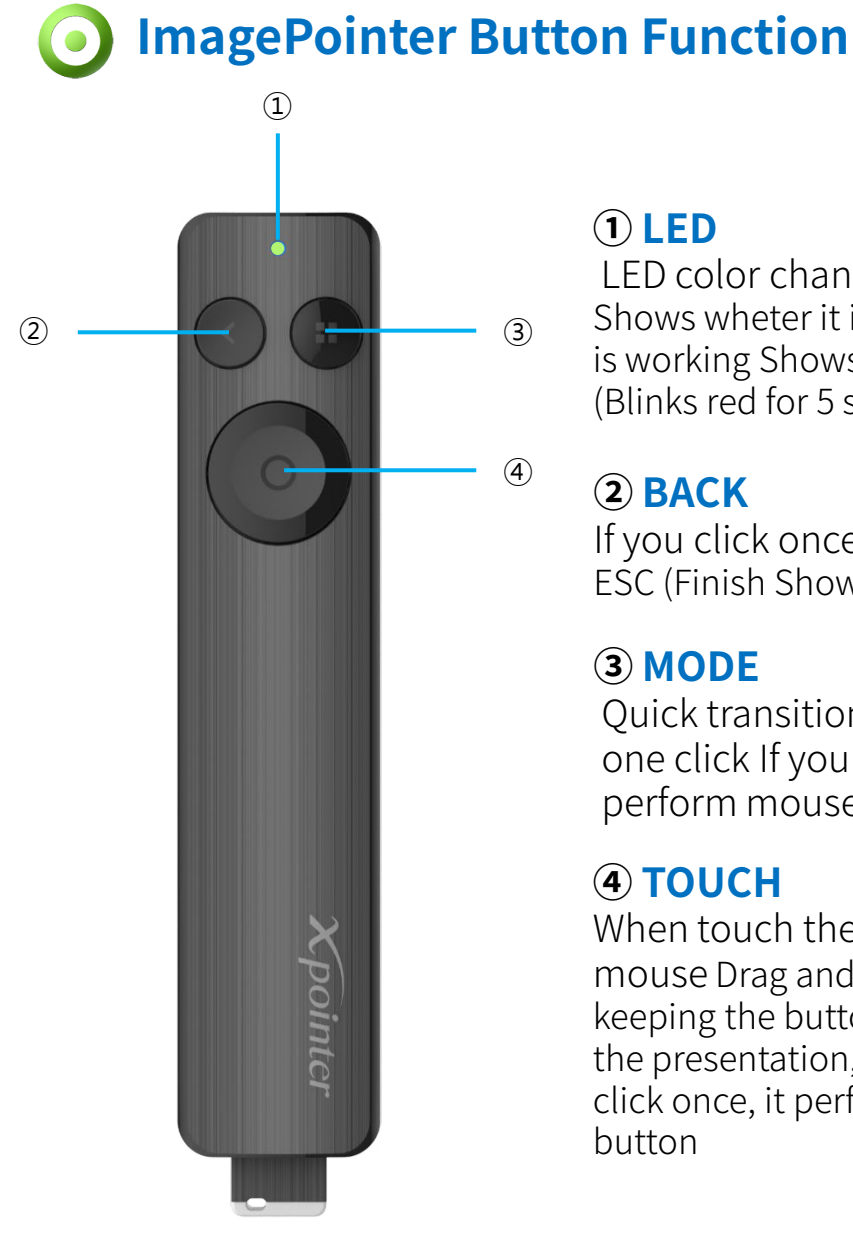

LED color change by status Shows wheter it is connected or whether button is working Shows whether battery is charging (Blinks red for 5 seconds when battery is low)

## **② BACK**

If you click once, it goes to previous page ESC (Finish Show) function on long click

## **③ MODE**

Quick transition to ImagePointer mode on one click If you click and hold it, it can perform mouse right-click

## **④ TOUCH**

When touch the button, it functions like a mouse Drag and drop when moving while keeping the button clicked When click it during the presentation, it moves to next page When click once, it performs like mouse left-click

## **ImagePointer LED Status Light**

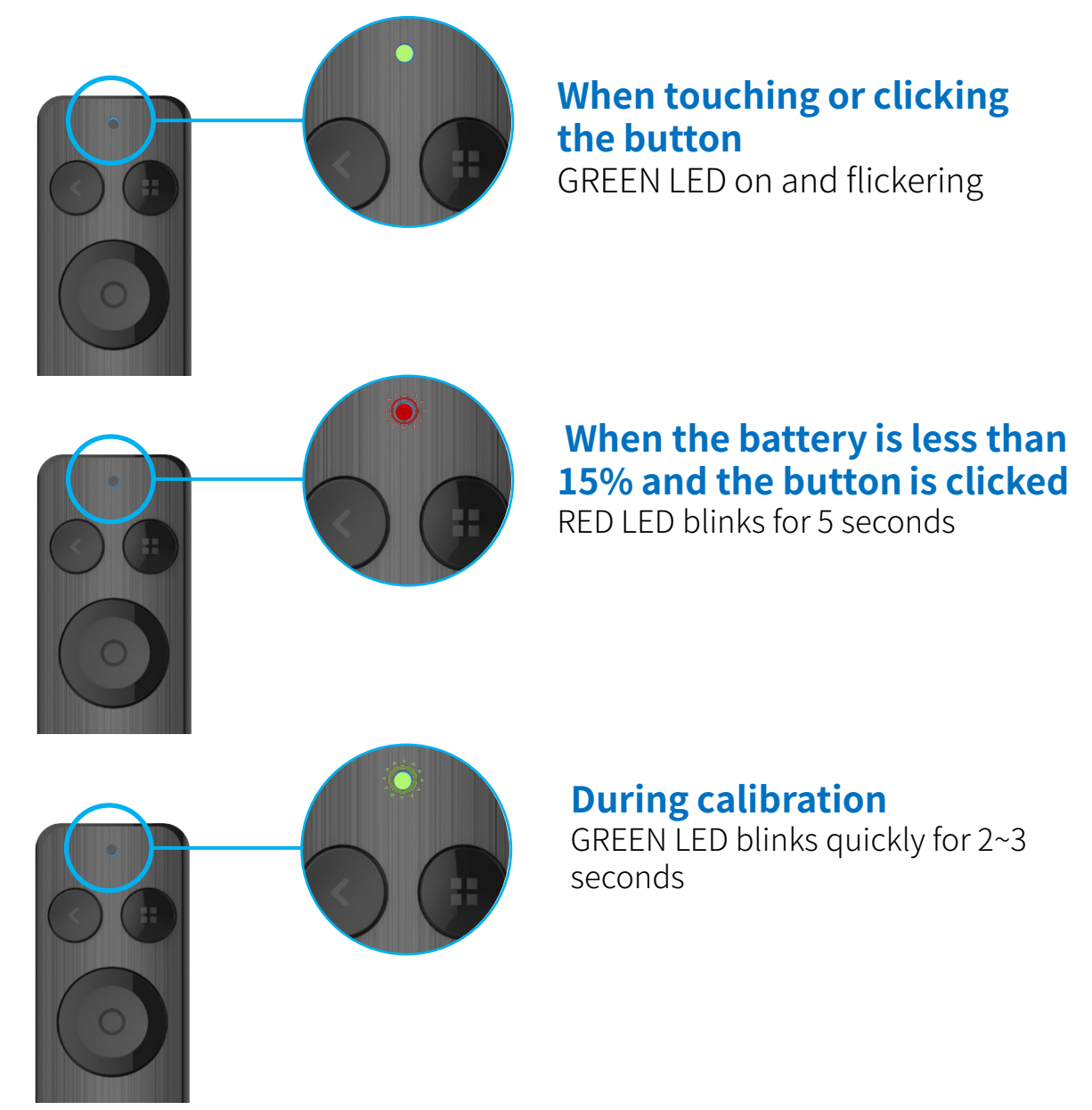

## **Use ImagePointer in PowerPoint**

- 1. Run the PowerPoint presentation file and start the slideshow.
- 2. Present your presentation while moving the pages by using ②Back/④Touch buttons.
- 3. When you touch the ④Touch button, ①Green LED lights on and it performs air-mouse function. (When you run ImagePointer software)
- 4. After selecting the line drawing menu on the slide, click the ③Mode button long to execute ESC function, and then click the ④Touch button to move to the next slide.
- 5. If you click the ③Mode button, you can change the mode. (There are five modes.) (In software settings, you can choose and activate modes : Basic pointer, highlight, magnifier, ImagePointer, zoom pointer)

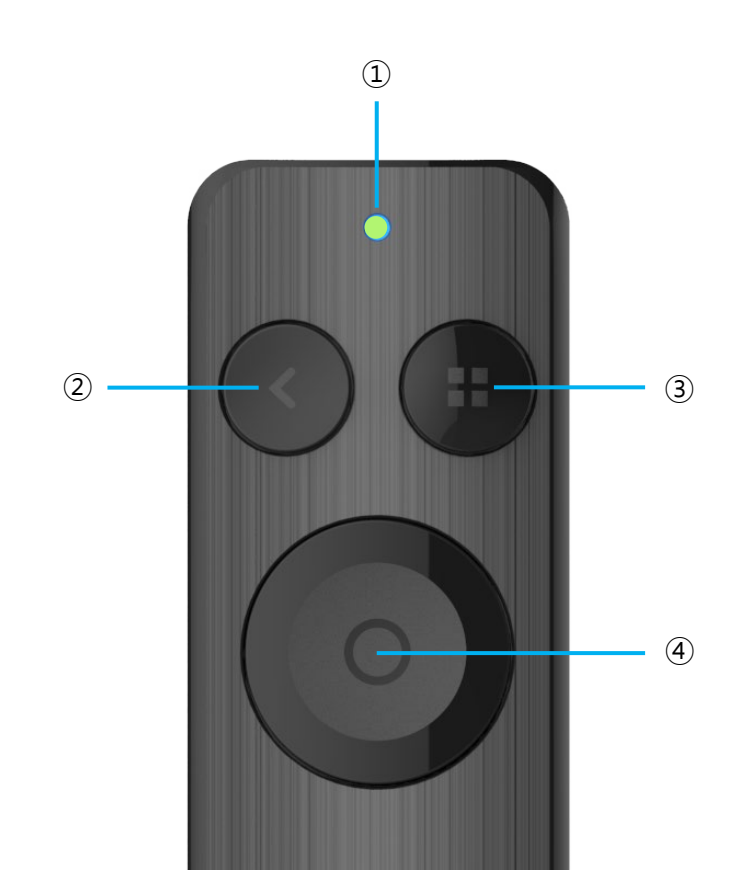

## **Explanation of ImagePointer Mode**

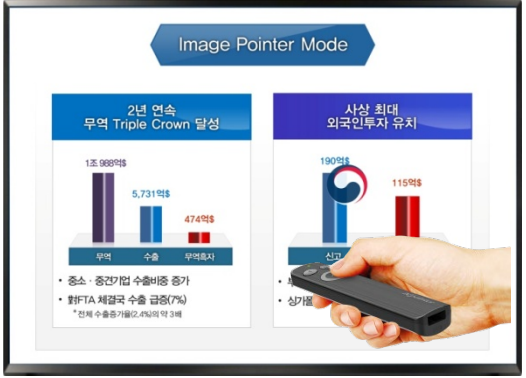

ImagePointer function : User can use an image as a mouse pointer. User can use a moving image(PNG,GIF)

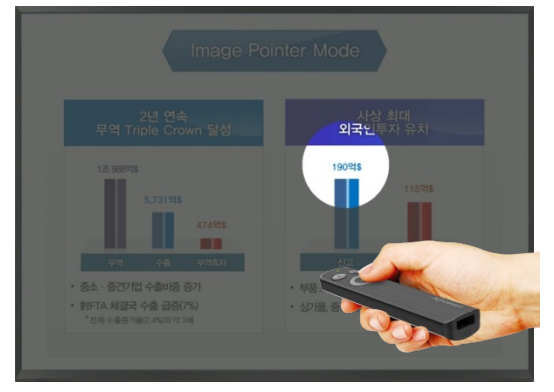

**Highlight function** : User can point the part which the user wants to focus on

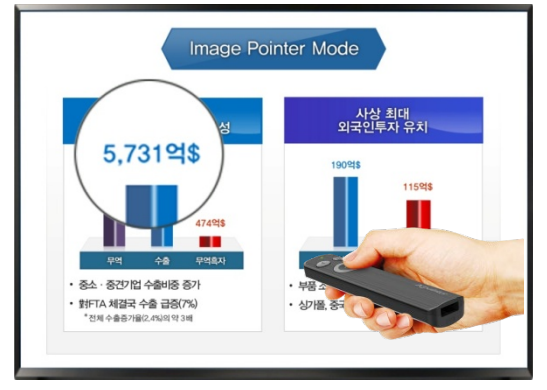

Magnifier function : The pointing part can be agnified up to 3 times. User can use as a magnifying glass.

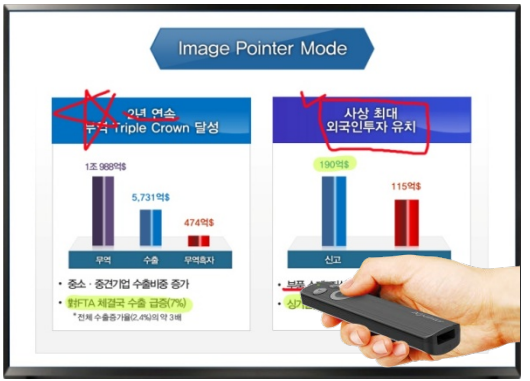

**Free Drawing function** : User can draw lines, figures and highlighter during the presentation

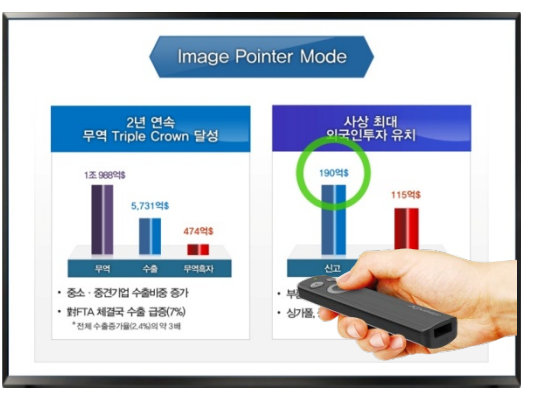

Circle pointer function : User can customize size, thickness and transparency of the circle

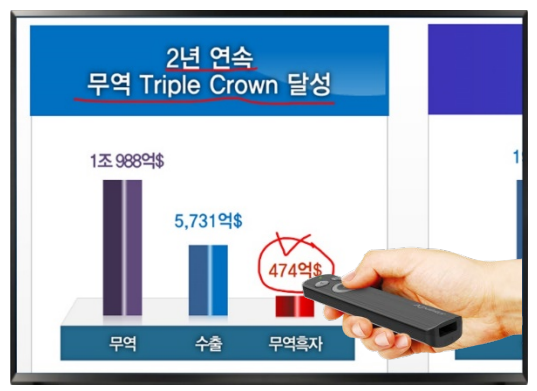

**Zoom pointer function** : User can magnify a specific part up to 4 times and draw lines and figures

# **Battery Replacement**

- 1. When the red LED lights up in the LED section, the battery needs to be replaced.
- 2. Open the rear case and put the two AAA batteries with the correct orientation.
- 3. When the battery exchange is complete, the green LED is turned on.

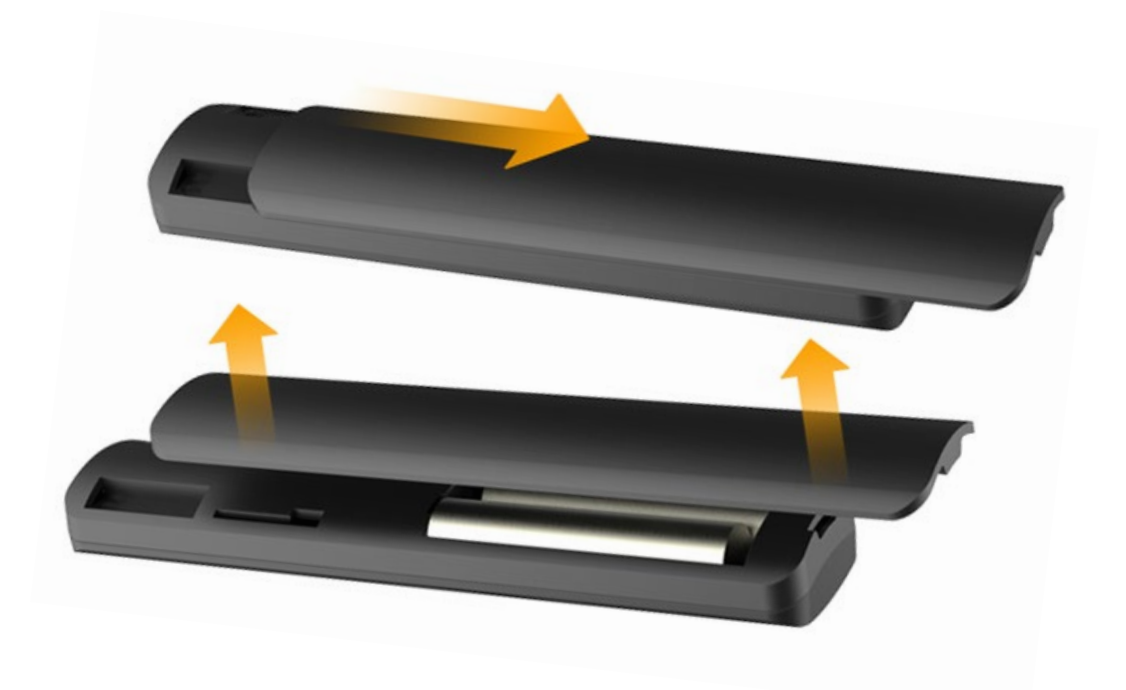

## **Installing and running the ImagePointer program**

Image pointing function can be used with additional software program. Please check how to download and use the program by accessing the address below.

① After logging on to the website and signing up as a member, please download the program.

(www.x-pointer.com -> Customer Support -> Download -> [XPM170Y]ImagePointer software download

- ② If you download and run the attachment in the post, the ImagePointer software will be installed and the program will run when you click the shortcut icon on the desktop.
- ③ Please insert the receiver into USB port to check the connection status. ((p4) Refer to "Product Installation")
- ④ If there is no problem with the connection of the receiver, please use the image mouse function with your hand touching the Touch button.
- ⑤ To change the mode, click the Mode button.
- ⑥ To set various settings, click the Tray icon on the bottom right of the window.

※ The program supports Windows, Mac OS.

※ If the software does not work or you have any other inquiries, please contact the "Product AS and Warranty". IMAGE POINTER

ImagePointer program download :

ImagePointer program user guide :

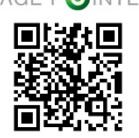

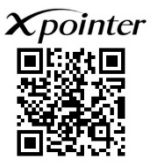

# **Problem Shooting**

#### **1. When the mouse pointer moves automatically or continuously flows in a specific direction without moving the transmitter after connecting the receiver**

- a) Please put the product down on the flat place like the desk or ground and Please press button ②&④ at the same time for 3 seconds or more then green LED is flickering for 2-3 seconds. Calibration starts automatically
- b) After calibration, if user uses image mouse pointing function, you can see pointer moving is corrected.

#### **2. The receiver(USB) is inserted into PC, button is not working.**

- a) Please insert the receiver into USB port.
- b) If the receiver is connected with PC, you can see flickering of the receiver..
- c) If you touch on the button "④", green LED is turned on and you can use it.
- d) After then, if you don't touch on the button and green LED is turned off, it works.

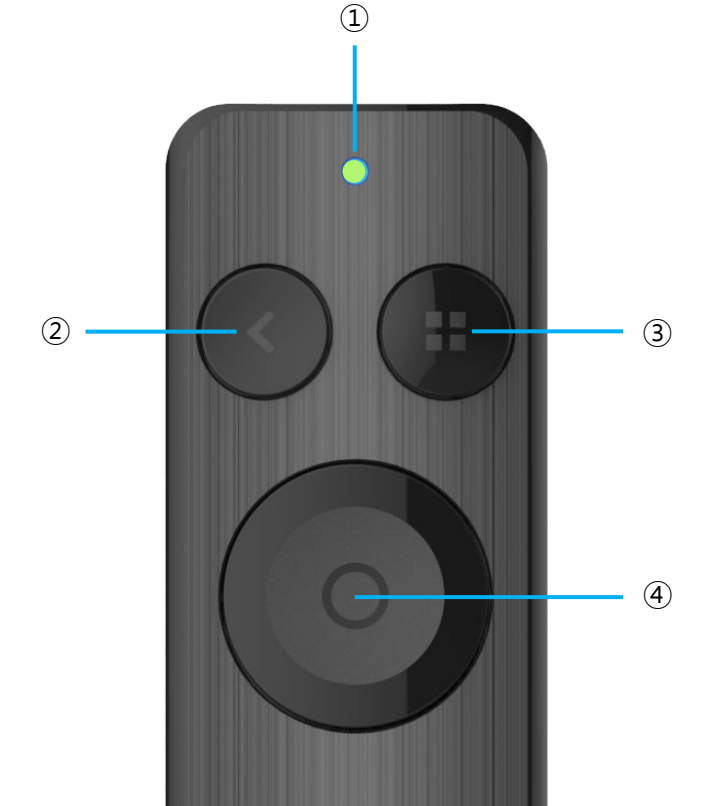

## **Specification**

#### **Transmitter**

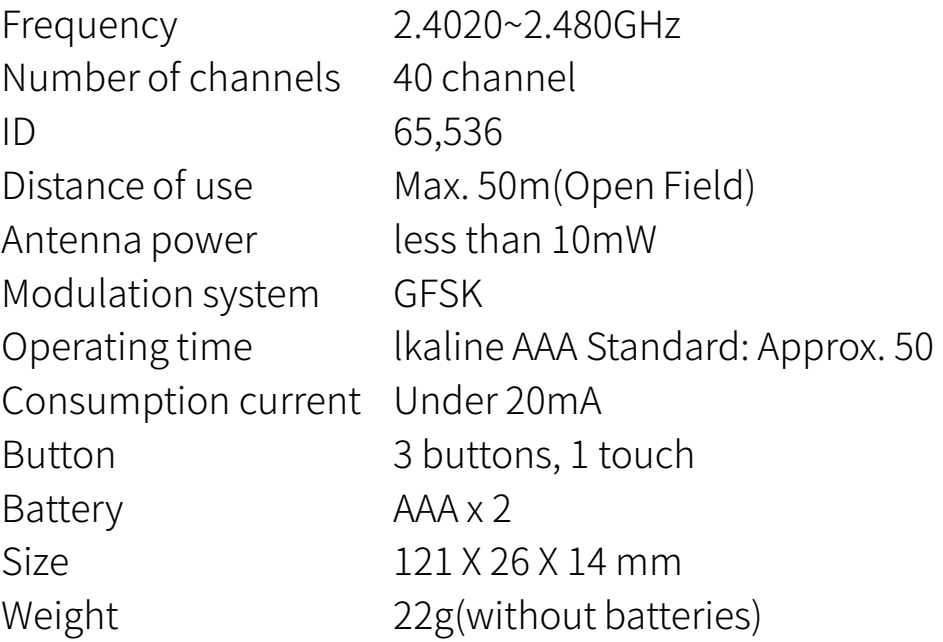

### **Receiver**

Interface Power Power consumption Size Weight

HID USB interface 5V (USB Power) less than 23mA 26 X 12 X 4.5 mm 1.5g

## **ImagePointer program specification**

#### **ImagePointer Software \*Private program**

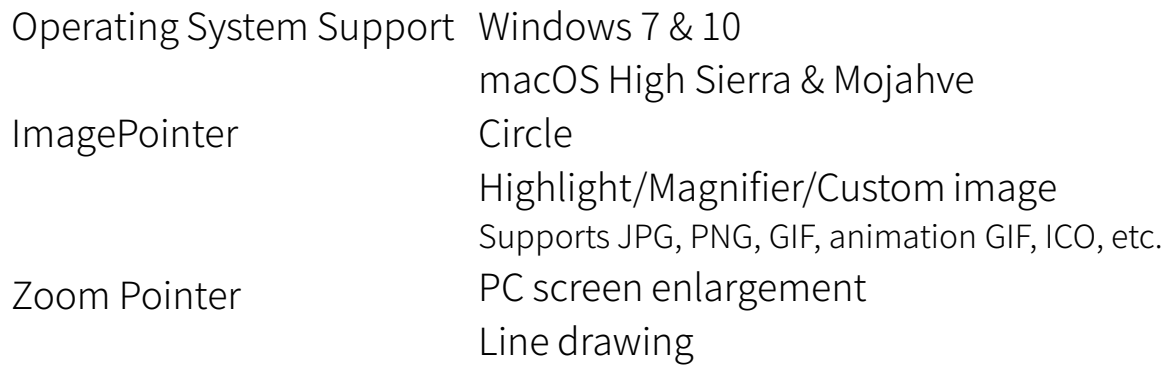

### **Official Supporting Program**

Apple Keynote Microsoft PowerPoint

# **Cautions**

#### **There is no compensation for accidents caused by misuse.**

- Please be sure to read the following information carefully.

- 1) Be careful not to let liquids such as water and drinks get into the product.
- 2) Do not expose to direct sunlight for a long time that causes discoloration.
- 3) Please keep the storage temperature at -10°C~50°C and appropriate temperature at -10°C~50°C.
- 4) Do not damage the product nor use or modify the product for any purpose other than its original purpose.
- 5) Please be careful not to lose the receiver.

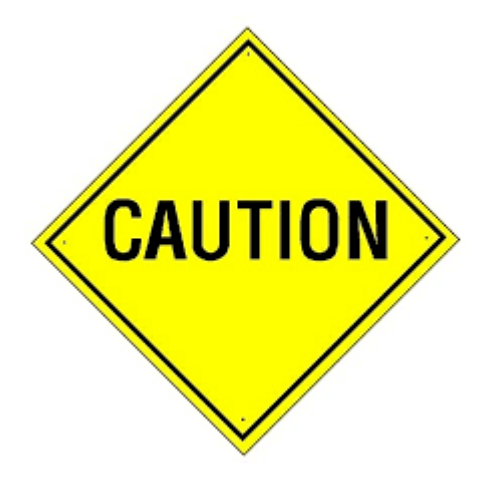

# **Certification**

According to the regulation of safety management for laser products, this product acquired KC Certificate( The National Representative Certification Mark) from Korea Testing Laboratory.

- 1. Product Name (Model No.): X-pointer(XPM170Y)
- 2. Certification Number: Transmitter : R-C-WCT-XPM170Y, Receiver : MSIP-REM-WCT-XPRAT2
- 3. Manufacturer: ChoisTechnologyCo., Ltd
- 4. Country of origin: KOREA
- 5. Product Design: ChoisTechnology Co., Ltd.
- 6. Date of manufacturing: Otherwise noted

FCC Statement and Legal Notices

- This device complies with part 15 of the FCC Rules. Operation is su bject to the following two conditions: (1) This device may not caus e harmful interference, and (2) this device must accept any interfer ence received, including interference that may cause undesired op eration.
- Any changes or modifications (including the antennas) to this devi ce that are not expressly approved by the manufacturer may void t he user's authority to operate the equipment.
- This equipment complies with FCC RF Radiation exposure limits se t forth for an uncontrolled environment. This device and its anten na must not be co-located or operating in conjunction with any ot her antenna or transmitter.

#### FCC ID: RVBXPM170Y-BT

Model: XPM170Y

Responsible Party: ChoisTechnology Co., Ltd. #8-1404 SongdoTechnopark IT Center, 32, Songdogwahak-ro, Yeon-su-gu, lncheon, Korea (21984)

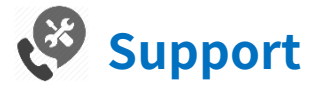

If there are some problems or something to improve while using the product, please contact us. We will consult about it kindly. E-mail : choistec@choistec.com TEL : +82 32-246-3409, FAX : +82 32-246-3406 Homepage : www.x-pointer.com Company Name : ChoisTechnology Co., Ltd.

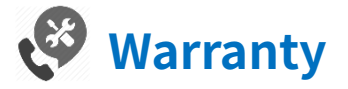

**We warrant this product is manufactured by ChoisTechnology Co., Ltd. and any defect of the product caused by materials and mechanical problems will be covered for free for a year. If our model you purchased is found to be defective within that time, we will promptly repair or replace it. However, this warranty does not cover problems or damages resulted from unauthorized repair, modification or disassembly.**